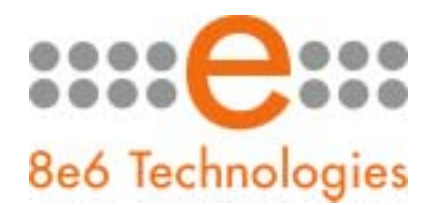

## **What's New in the Enterprise Reporter '4.1.00' Version**

*This Enterprise Reporter software release upgrades version 4.0.20 or higher to 4.1.00. Since this update includes a kernel upgrade for the operating system and changes to the table structure, once applied, it cannot be uninstalled and the server will automatically be rebooted.* 

*NOTE: To install this upgrade, be sure port 8084 is open on your network.* 

*Please Read – Advisory on new "User Group" changes: As part of the ER 4.1 performance improvement, 8e6 has made several changes to the backend processes that control User Group reports. As a result, customers will experience a temporary loss of visibility to User Group data on the day the ER 4.1 upgrade is applied. This will impact the ability to see data in the "User Groupings" window from the Settings menu, the "User Groups Drill Down Report," and any "Custom Reports" that are based on User Groups. This temporary condition will be resolved after 8:00 a.m. the following day, when these new enhanced processes have been applied. Customers will then resume seeing data in User Group reports and in the User Groupings window, and User Group reporting should be significantly faster than in previous versions of software.* 

## Enhancements and New Features

- ! **Reports load faster due to summarization optimization**  The summarization process has been cut to 40 percent of its original time which means reports generated for larger organizations will be completed before work hours and will not impact the ability to run other reports. The part of day scope runs faster as well. Additionally, SQL queries have been cut in half for summary report date scopes for Yesterday, Today, Last Week, Last Month, Month to Yesterday, and Last Weekend as well as date ranges that do not span multiple months. User group data is now pre-processed virtually on a daily basis so user group reports now run as fast as other report types. NOTE: Daily preprocessing is affected if user group members change. When generating a summary report for that group, changes take effect the next day—not immediately.
- ! **Detail report enhancements** 
	- ! The following **new columns have been added to detail reports**: "Search String" and "Filter Action". The former "IP" column has been renamed "User IP".

**Search String** – If the Search String Reporting option is enabled on the server and this new column is selected for viewing, text entered in the search string for a search engine request displays. The following search engines are supported: Google, Yahoo!, MSN, AOL, Ask.com, YouTube.com, and MySpace.com.

**Filter Action** – If this new column is selected for viewing, any of the following information displays for the type of activity that created the entry in the R3000's log: "Allowed", "Blocked", "Warn Blocked" (for the first warning page that displays for the end user), "Warn Allowed" (for subsequent warning pages that display for the end user), "X-Strike", or "N/A" (if the filter action capturing the request was not defined at the time it was logged).

NOTE: "Warn Blocked" and "Warn Allowed" will only display if the R3000 has been upgraded to version 2.0.00, in which the Warn setting feature was first introduced.

- ! **All optional report columns now display in the report view** by default. These columns include the following: "Category", "User IP", "User", "Site", "Filter Action", "Content Type", "Content", and "Search String".
- ! **The report view header no longer displays information about the row currently selected**.
- ! **LDAP user groups can now be imported from the R3000 to the ER** The new Database > User Group Import > **User Group Import** screen lets the ER retrieve LDAP user-group membership from an R3000 appliance. This information is available via All User Groups drill down reports.
- ! **Firefox and Safari support**  The Web Client has been enhanced to support Firefox 1.5 and Safari 2.0 browsers.
- ! **Custom Report Wizard**  The new **Custom Report Wizard** has been added as the first selection in the Custom Reports menu. This feature serves as an alternate way to create a drill down report by letting you set all parameters before running your query. The wizard lets you choose from one of three reports to generate: "Summary Report (By Hit Count and Time)", "Specific User Detail by Page", or "Specific User Detail by Object". Each of these wizard options ultimately lets you save report criteria or generate a drill down report view displaying results from your query.
- ! **Detail break reports for top user page hits in a category or category group** Using the new Custom Report Wizard, you can now save and schedule a single break detail report that includes page hits for the top users who visited unacceptable sites in a category or category group. For example, you can include the following criteria to generate a detail page report for a category group: Select "Specific User Detail by Page," choose the "Category Group," select Break type "Users," then specify "Top Page Count" for Amount shown. The generated report includes detail criteria for pages (e.g. search string, filter result, full length URL, timestamp) visited by each user who requested a URL in the specified category group.
- ! **Wildcard search using Wall Clock Time Report or Custom Report Wizard** In the Custom Report Wizard screen and Wall Clock Time screen, you can now perform a search using a wildcard to find all instances of a specific username, IP address or site in the system. To use this feature, enter the "%" symbol before and after your search criteria in the appropriate field. For example, enter %jsmith% in the Username field to find all instances in which the user "jsmith" appears in the system. This entry might return results such as LOGO\Admin\jsmith, JSMITH, and ADMIN-JSMITH. From this list of results, you can select which of the three usernames you would like to use in the report you will generate.
- ! **Enhancements to options for saving custom reports**
	- ! From Custom Reports > **Saved Custom Reports** option Clicking the **Run Report** button now generates the report and emails it to the designated recipient(s), instead of just displaying the report view.
	- ! From drill down report or Custom Report Wizard > **Save Custom Reports** option The lone "Save" button has been replaced by buttons that give you three options when saving the report:
		- Save and Schedule clicking this button saves the report and opens the Event Schedule window where you create a schedule for the report to run.
- Save and Run clicking this button saves the report, emails it to the designated recipient(s), and displays the Saved Custom Reports window.
- **Save Only** clicking this button saves the report and displays the Saved Custom Reports window.
- ! **New screen in Administrator interface for management of Web Client features** The new Database > Optional Features > **Optional Features** screen includes the following frames: Search String Reporting, Block Request Count, Wall Clock Time, and Object Count.
	- **Search String Reporting** This new option requires you to specify whether to enable or disable search string reporting. If enabled, the full search string content typed into a search engine text box displays in detail reports (if the Search String column is made visible for that report view).
	- ! **Block Request Count** This new option requires you to specify whether to enable or disable the new "Top 20 Users by Blocked Request" canned report that displays by default in the Web Client, if this feature is enabled. The previous day's hits table supplies the block request content, which is comprised of "Blocked" and "Warn Blocked" requests.
	- ! **Wall Clock Time** This option (formerly located at Server > Web Client Server Management screen > Enable/Disable Wall Clock Time frame) requires you to specify whether to enable or disable the "Wall Clock Time Report" feature that lets you generate a report showing whether there were any Web page hits in a given minute of real time and if so, assign a full minute of time to the user.

NOTE: The Database > Wall Clock Time Count > **Wall Clock Time Count** screen has been removed from the Administrator interface, as this feature is now enabled in the Object Count frame in this screen.

! **Object Count** – This new option requires you to specify whether to include only Web page hits in reports ("Pages only"), or whether to also include hits on objects ("Pages and Objects"—which includes images, graphics, multimedia items, and text items) in drill down reports, custom reports, and Wall Clock Time reports.

NOTE: Disabling object hits can decrease the hit count volume by at least half the amount.

WARNING: By *not* selecting "Pages and Objects", objects that were included in end user Web activity will *not* be logged by the ER and this information will *not* be included in reports. If this option is selected at a later point in time, end user records of viewing objects will be lost for that time period in which object reporting was disabled.

## ! **User Groupings window enhancements** –

- ! **LDAP user group members can be imported into the ER**  LDAP user groups imported from the R3000 to the ER automatically populate the Group Information and Group Definitions boxes in this window so you can include LDAP user group members in the Drill Down Reports > **All User Groups** report.
- ! **Groups can be copied** The new "**Copy Group**" button has been added so a group with the same members can be easily copied and later modified. This feature is especially useful when importing LDAP user groups, since imported groups cannot be modified.
- ! **User groups can be excluded from reports** The new "**Disable Group**" / "**Enable Group**" button has been added to the Group Definitions frame so reports can be

generated to exclude specified user groups. This feature is especially useful for imported LDAP user groups that have been copied and modified.

- ! **Multiple users can be deleted simultaneously** In the Group Definitions frame, the "Delete Item" button has been renamed "**Delete Item(s)**" since multiple users can now be selected for removal from the group.
- ! **Canned report enhancements**
	- ! The new "**Top 20 Users by Blocked Request**" canned report displays by default if the Block Request Count option is enabled in Database > Optional Features > Optional Features screen; otherwise, the "Top 20 Categories" canned report displays by default. This new canned report shows information on the top 20 end users who received a block page or warning block page (the latter if the R3000 software is upgraded to version 2.0.00) for search string and URL requests.
	- ! **Canned reports are now accessible to authorized managers** if the new "Allowed to View Canned Report" option is enabled in the Settings > **User Permissions** window > Add User dialog box.

NOTE: By authorizing a manager to access canned reports, canned reports generated by him/her will contain the same data as those generated by the administrator. Thus, this feature should not be enabled for any manager who should not have access to data of specified users in the system.

- ! **The** "**Detail Report**" **link has been renamed** "**Printable Version**" to more accurately describe the canned PDF report that can be launched from that link in the right panel.
- ! **Drill down report view enhancements**
	- ! **An exported report now displays the entire username** instead of being truncated.
	- ! In detail report views and in exported reports, **columns and headers containing category names and usernames have been widened** to display more characters.
	- ! **Break type** selections When saving or exporting a summary drill down report by **Categories**, "**Pie Chart**" and "**Bar Chart**" now replace "Pie Chart (Usernames)", "Pie Chart (IPs)", "Bar Chart (Usernames)", and "Bar Chart (IPs)". For **Category Groups**, "**Category Group Pie Chart**" and "**Category Group Bar Chart**" now replace "Category Group Pie Chart (Usernames)", "Category Group Pie Chart (IPs)", "Category Group Bar Chart (Usernames)", and "Category Group Bar Chart (IPs)".
- ! **Other miscellaneous Web Client enhancements**
	- ! By default, the Canned Reports menu is opened but all menus are collapsed. **Only one menu can now display opened at a time**.
	- ! **Custom Reports** is now located beneath Canned Reports in the navigation panel, having moved up one slot from its former position beneath Drill Down Reports.
	- ! The **New Custom Report** option has been removed from the Custom Reports menu, having been replaced by the new Custom Report Wizard.
	- ! The **Event Schedule** option is now featured as the last menu selection in the Custom Reports menu, having moved to this location from the Settings menu.
	- ! When generating a report, the **stages of report generation now display** in the screen.
	- ! The **Date Scope** now includes years up to 2010. Previously, 2007 was the highest year that could be selected from the list.
- ! The **Print** button has been removed from the Export Drill Down Report pop-up box.
- ! In the Settings > **Category Groupings** window, library categories are now sorted by their long names instead of their short names.
- ! **OS kernel upgrade** The OS kernel has been upgraded to version 2.6
- ! **End User License Agreement** In the Server > Software Update > **Software Update** screen, the new EULA pop-up window now opens when clicking the "Yes" button for a specified Available Patch. Clicking "Yes" in the EULA window begins the software installation process.
- ! **License enforcement** Beginning with this release, the Enterprise Reporter will now query the 8e6 Activation Database to verify if an ER license is still under contract since ER software upgrades are covered under the 8e6 Internet Filtering and Reporting Standard Edition license. If your filtering license has expired, you will not receive any new ER software updates until it has been renewed.
- ! **Current server time displays in interface** In the Network > Regional Setting > **Regional Setting** screen, at the bottom of the NTP Server frame the current ER server system time is now displays.

NOTE: This screen is not available for R3000IR models.

- ! **Software version and server IP address display in Web Client** In the Settings > Server Statistics > **ER Server Information** window, the new "Server Info" frame displays the following information that appears in the login screen: "**Software Version**" and "**Database Server IP**".
- ! **SMTP server email address is now configurable**  In the Server > SMTP Server Setting > **SMTP Server Setting** screen, the "**From Email Address**" field has been added so the email address can be configurable.